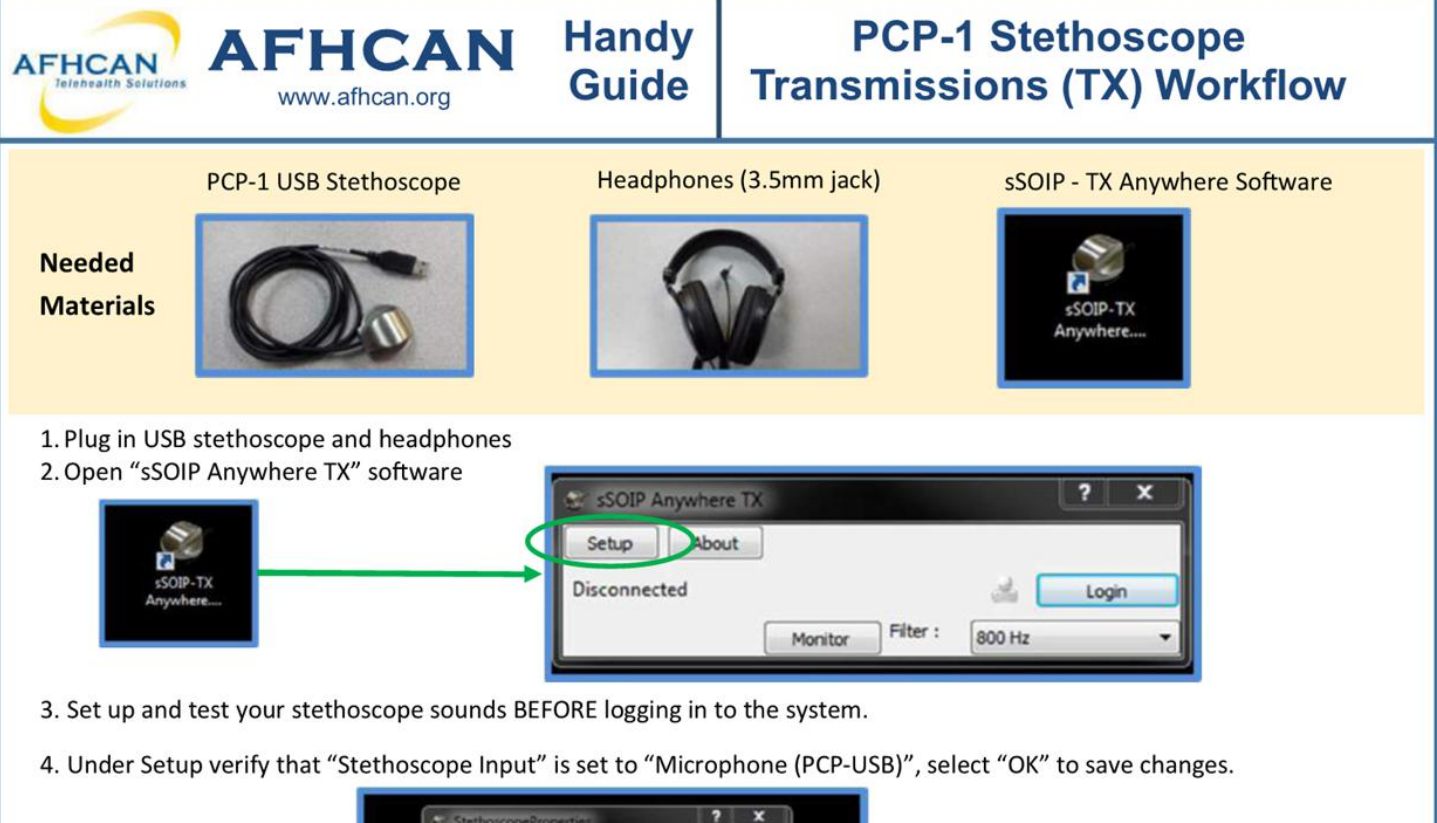

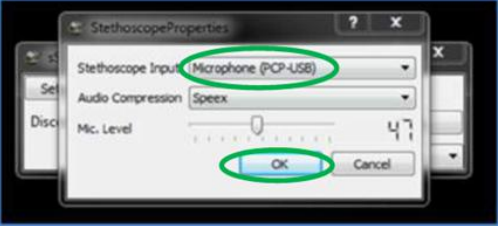

5. Monitor: To listen to the stethoscope output, select the "Monitor" button.

Note: This button will only affect local audio; the stethoscope can still transmit sound to the Receiving end whether or not the monitor is active.

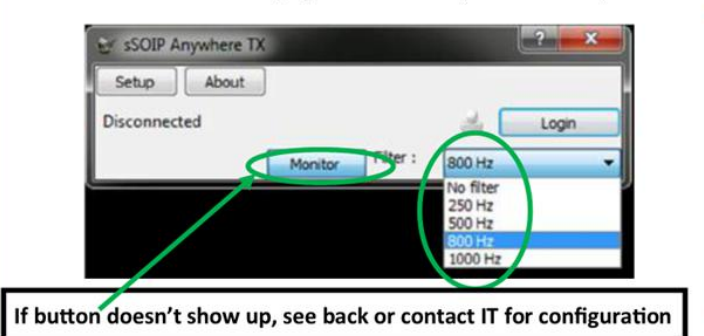

Filter Information: select the filter drop down to apply a specific audio filtering (this will only affect local audio, the receiving end is able to filter their audio independently}

- $\Rightarrow$  The RNK stethoscope uses 800 Hz as its default filter setting.
- $\Rightarrow$  Lower frequency settings may be used to further enhance lower frequency sounds (heart sounds).
- $\Rightarrow$  The higher frequency (1000 Hz) may enhance lung sounds, but may also pick up more ambient noise.

6. Login: To transmit audio you will need to login your stethoscope software so sound can be shared with the receiving end. A. Select the "Login" button

B. Sign in using the Username, Organization and Password provided by your IT department.

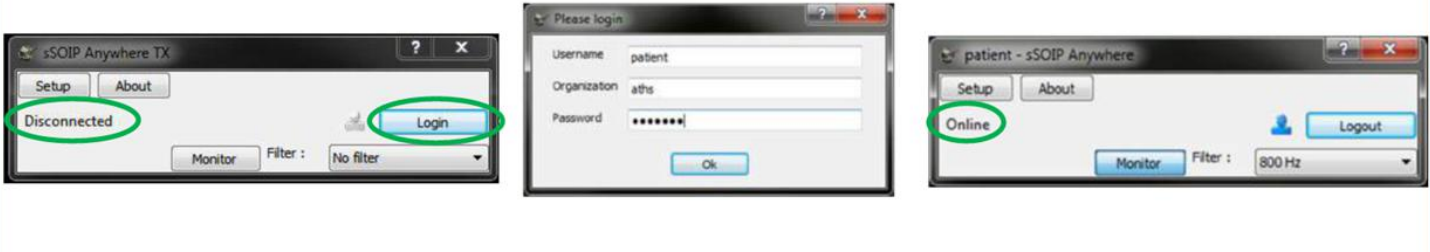

- C. You are now online and are available to the receiving end.
- D. Over Vidyo, tell the receiving end your username so they can connect to you.

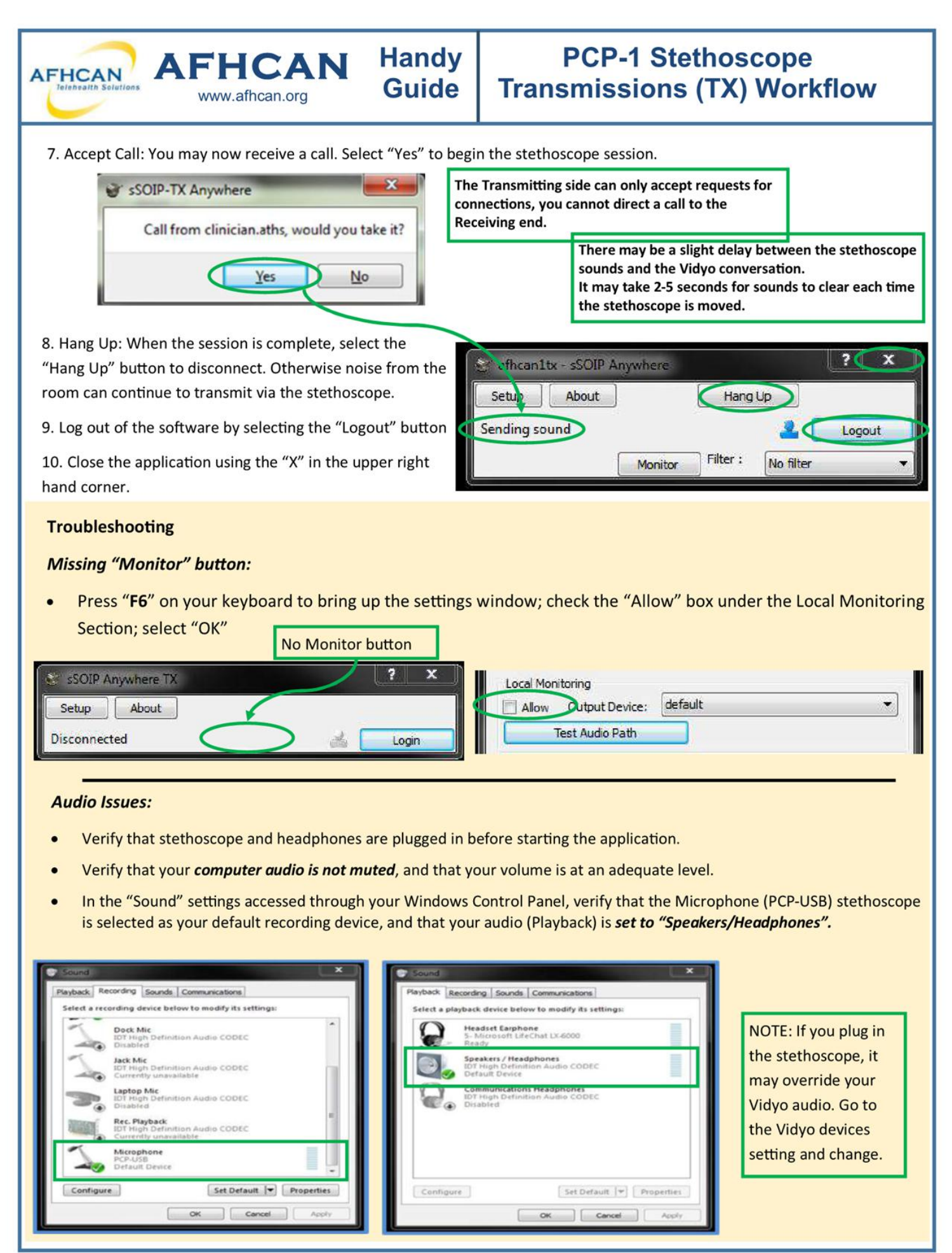

HG-0232 PCP-1 Stethoscope Transmission Workflow Copyright © 2015 Alaska Native Tribal Health Consortium. All rights reserved.